# PAS A PAS: DICTAR UN TEXT (a l'ordinador)

Benvolguts, benvolgudes, a una nova píndola "Pas a Pas" per part de l'equip del Cèntric Espai Cultural.

Avui veurem com dictar un text a l'ordinador. Aquesta tecnologia ha millorat molt en els darrers anys i si parlem de forma clara i no gaire cuitada, funciona prou bé.

També perquè m'imagino que no esteu fent exercicis d'escriptura, així que bé us convé aprendre noves formes.

El servei gratuït que farem servir està inclòs dins del paquet Drive de Google, però no us amoïneu: hi ha mil i una maneres de fer això, avui ho farem per la via fàcil.

Llegiu bé cada instrucció i, com sempre, anem pas a pas.

Encara que aquest servei també es pot accedir des del mòbil i la tablet, avui ho farem tot amb l'ordinador. Podeu deixar el mòbil a una banda perquè avui no el farem servir.

El nostre objectiu d'avui serà crear un document, dictar-li algunes frases a l'ordinador i descarregar l'arxiu resultant.

## **1. ANEM AL DRIVE, ÉS A DIR, AL NÚVOL**

Google Docs, que és el que farem servir, és un exemple dels molts que hi ha de serveis al "núvol", és a dir, informació emmagatzemada a Internet i no al nostre dispositiu.

Una vegada encès l'ordinador, **fem clic amb el botó esquerre del ratolí** (avui no tocarem el botó dret per a res) **a la icona de Chrome**, l'explorador d'Internet que sempre fem servir a classe. Té aquesta forma ------------------------ →

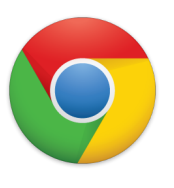

Un cop aparegui la nova finestra, ens fixarem a la part superior dreta:

- Si posa "iniciar sessió" o quelcom semblant, farem clic i introduirem el nostre usuari i contrasenya de Gmail tal com ensenyem a classe. Si això que acabo de dir et sóna d'un altre planeta, ets benvingut/da a les classes d'iniciació del Cèntric de seguida que puguem tornar-les a donar!
- Si en canvi, i això és el més segur, surt una lletra o una foto, farem clic als nou quadradets i després clic a on posa "Drive".

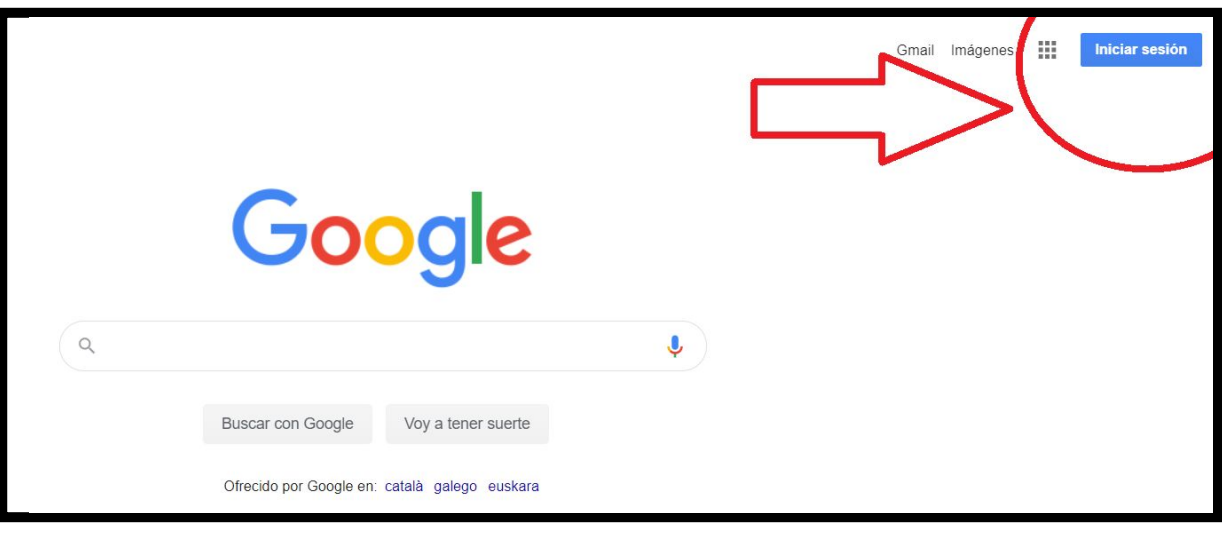

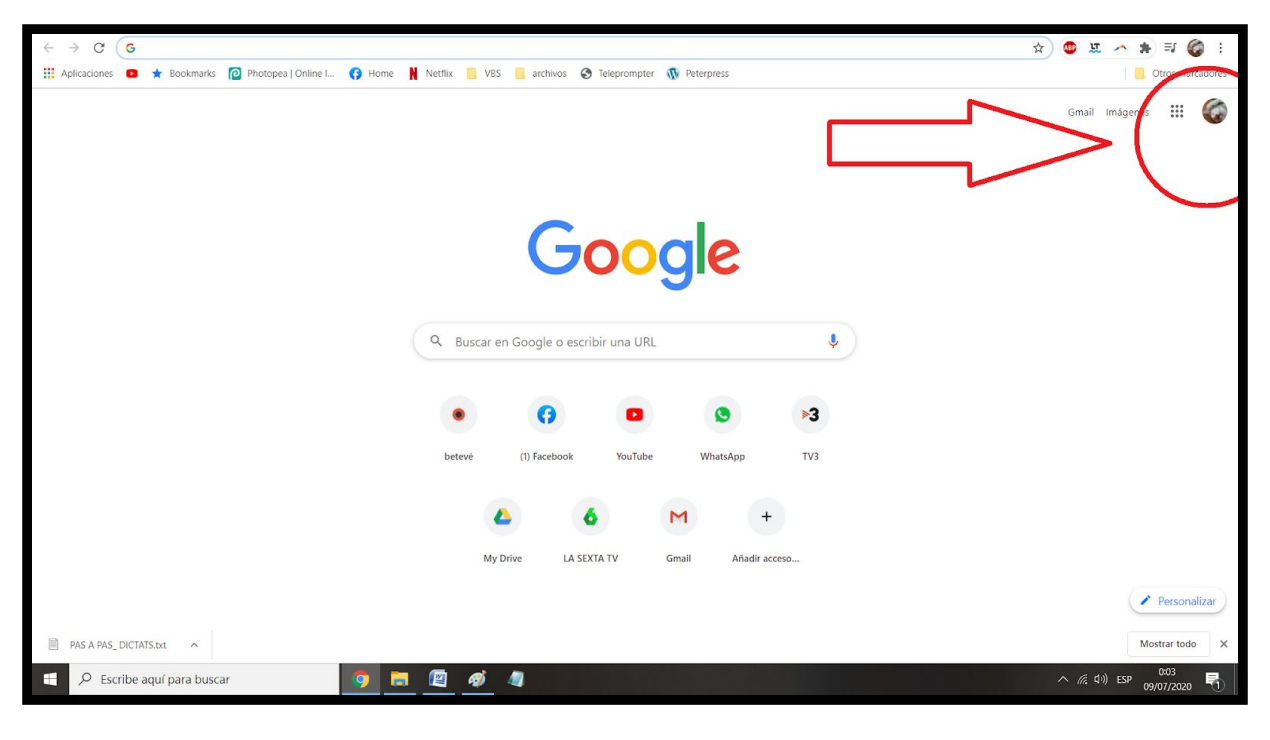

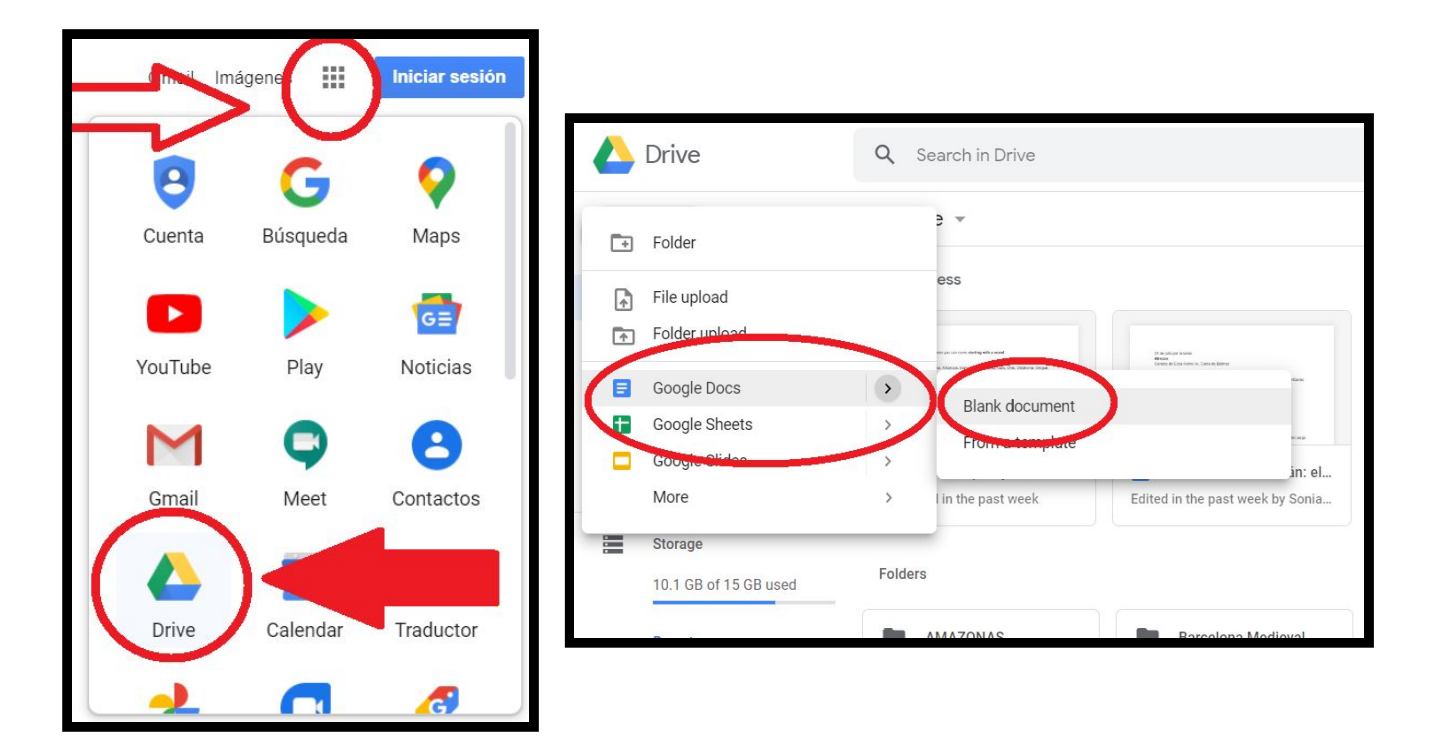

**Ara, cliquem a la part superior esquerra a on hi ha un + i posa "nou".**

**Tot seguit, cliquem a Google Docs i després a "document en blanc".**

## **2. LI DIREM A LA MÀQUINA QUE VOLEM DICTAR**

Aquest és l'aspecte d'un document en blanc al núvol:

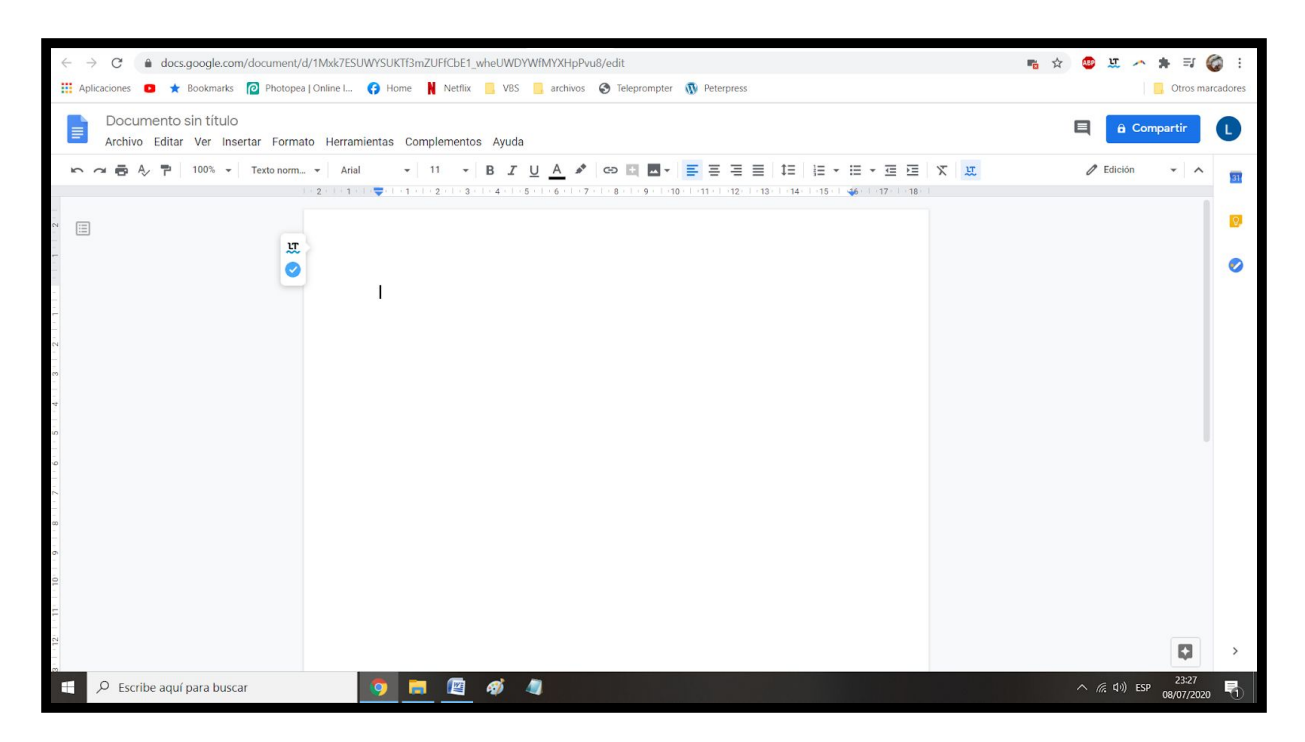

#### La primera cosa que hem de fer, és posar un títol. **Fem clic a la part superior esquerra, a on posa "document sense nom", li posem un títol i pitgem la tecla enter** ⏎

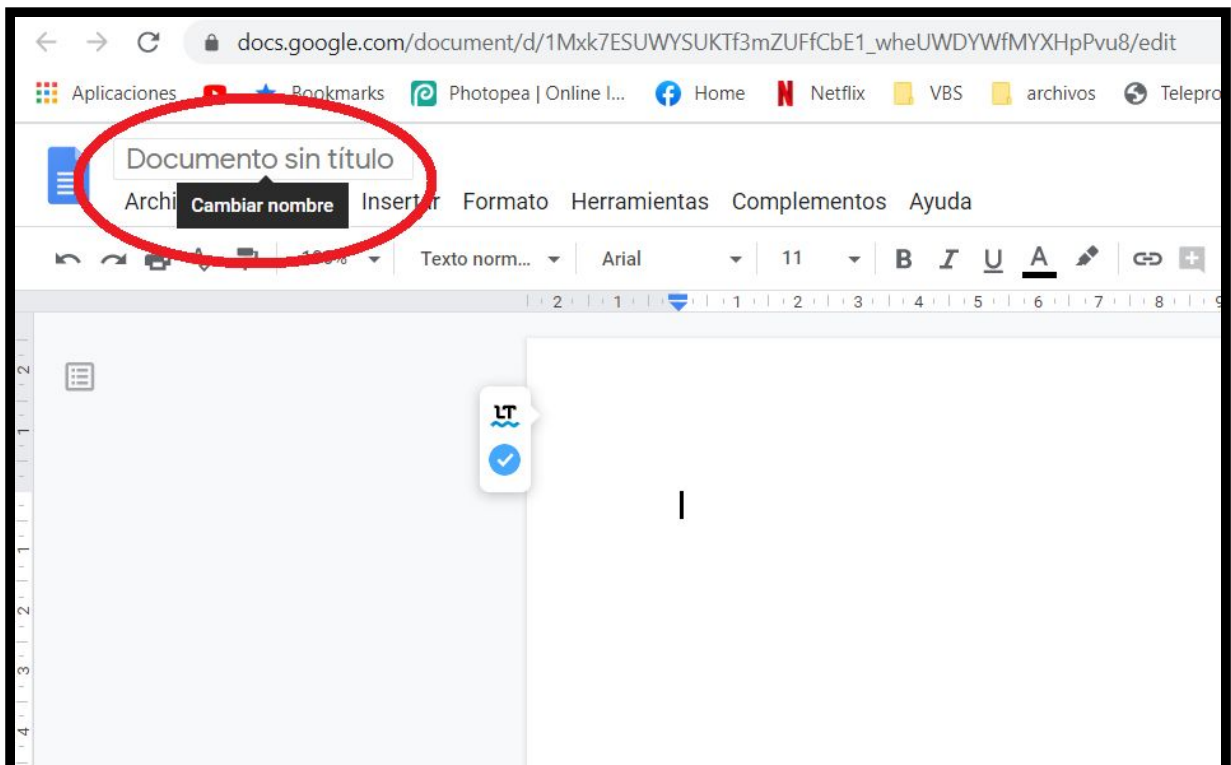

Ara, en aquest ordre, cliquem a "Eines" ("Herramientas" si ho teniu en castellà), seguit de "Dictat per veu". Guieu-vos per les imatges que us poso, ja arribarà el dia que fareu tot això de memòria.

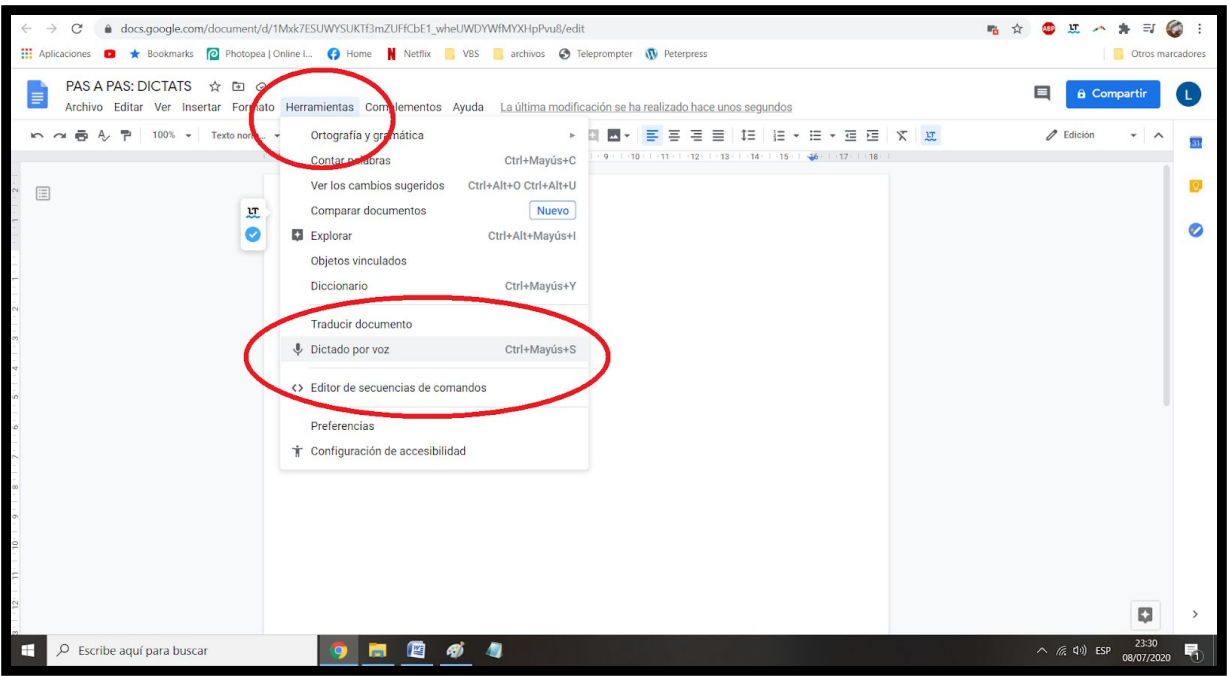

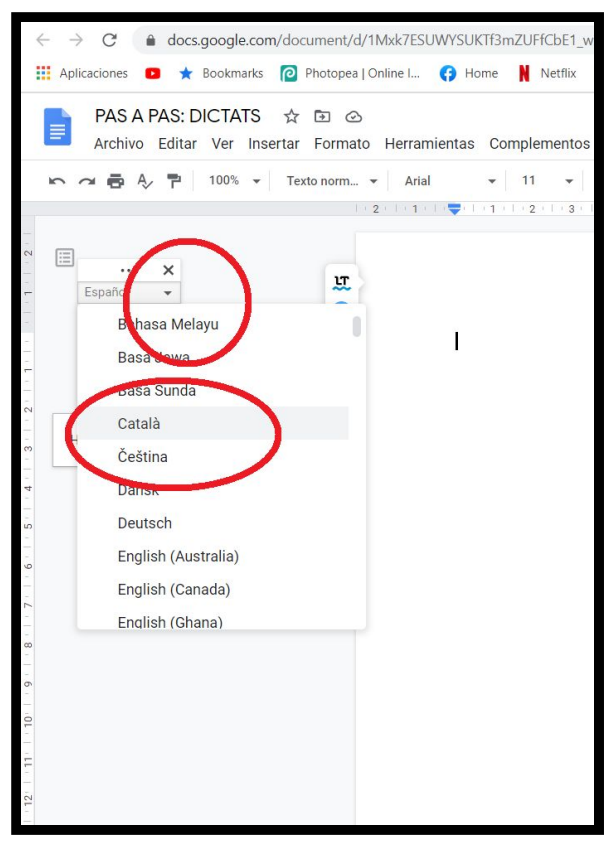

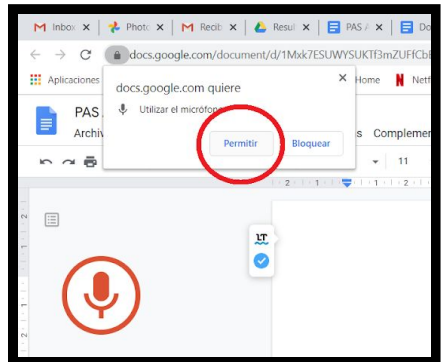

Si us surt un missatge a dalt preguntant-nos si permetem l'ús del micròfon, fem clic a "*permitir*". Això només succeeix la primera vegada.

A la part esquerra apareixerà un micro. A sobre del micro, està escrit l'idioma que la màquina espera. Si el volem canviar, fem clic a sobre de l'idioma i després a l'idioma que volguem fer servir.

### **3. DICTEM!**

Aquí ja no hi ha gaire secret. **Fem un clic amb el botó esquerra del ratolí a sobre del micro,** es posarà de color vermell i parlem de forma tranquil·la. La màquina no entén de punts ni comes, però això és perfecte per escriure unes notes o una idea meravellosa.

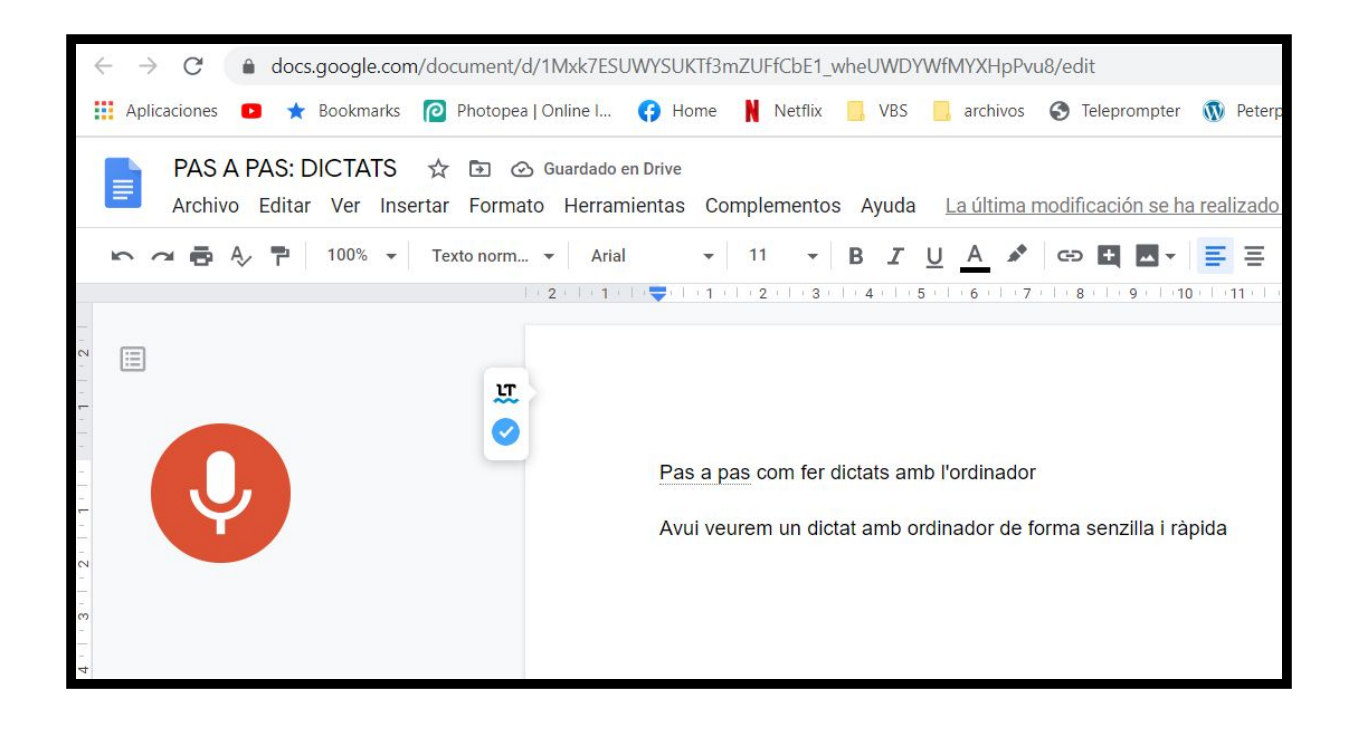

## **4. GUARDEM EL DOCUMENT AL NOSTRE ORDINADOR**

Encara que Drive ho guarda tot, volem tenir el document guardat al nostre ordinador per si volem seguir treballant o simplement per tenir-ho més a mà sense caldre accés a Internet.

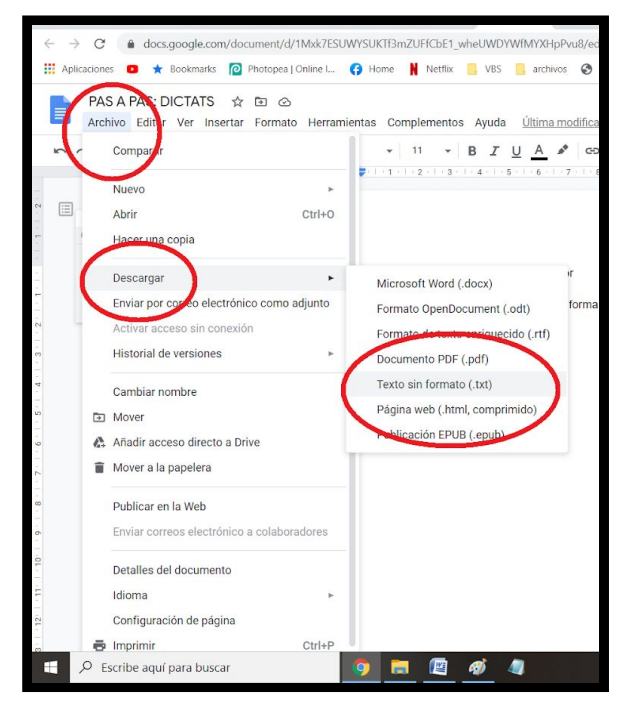

#### Llavors, **fem clic a "Arxiu", seguit de "Descarregar" i finalment "document sense format txt".**

Un dia us explicaré els formats, avui ho fem així perquè surti bé a qualsevol ordinador.

Llavors ens fixem a la cantonada inferior esquerra com apareix el document, al que tindrem accés des de la secció "descàrregues" del nostre explorador d'arxius.

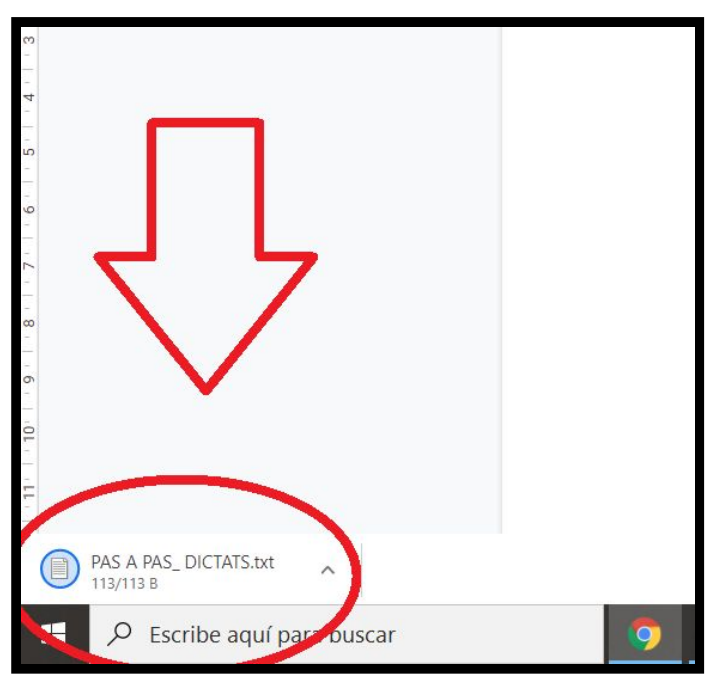

I això és tot per avui!

Esperem que us hagi agradat, que hagueu après alguna cosa i que no dubteu en fer-nos arribar els vostres dubtes i suggeriments.

Fins a la setmana que ve!